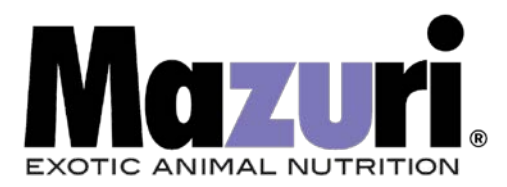

## Ordering from Mazuri.com on your computer

## Logging In: Go to [www.mazuri.com](https://landolakes.sharepoint.com/sites/Pur-Mazuri/Shared%20Documents/Document%20Templates/www.mazuri.com)

In the upper right-hand corner on the main page, click "Log in"

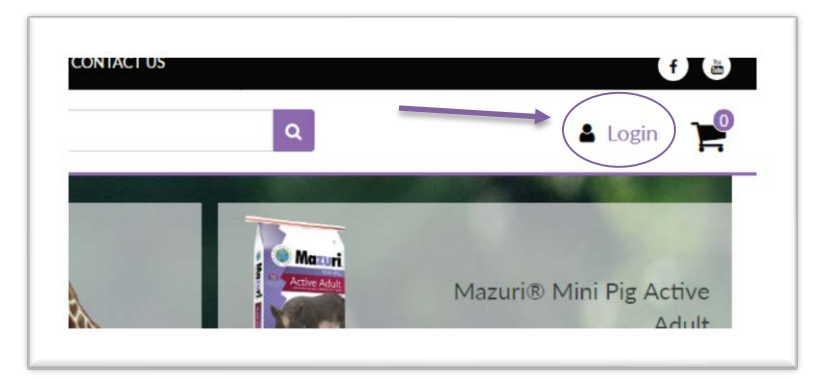

New Customers: Register as a new customer by clicking on the box "Create an Account"

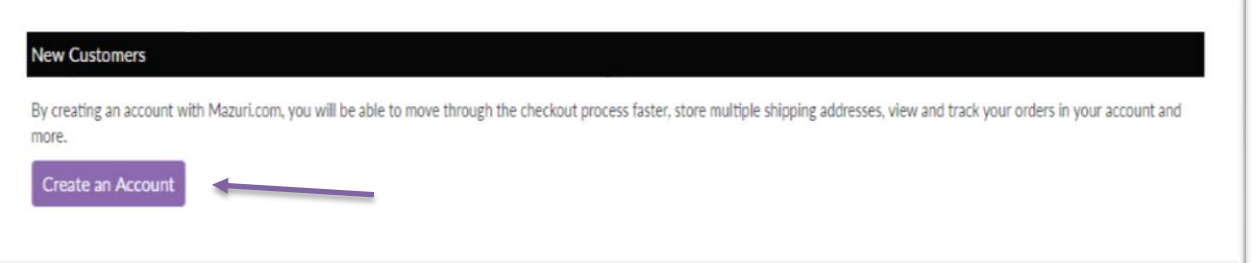

Returning Customers: Enter your login information and click Log In.

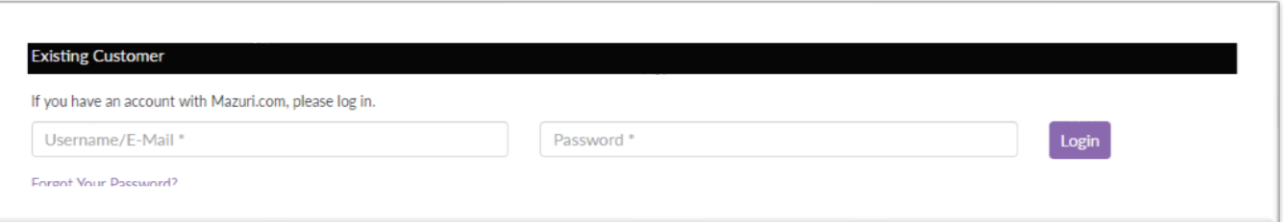

Once logged in, you will see your name in the upper right corner next to your car icon.

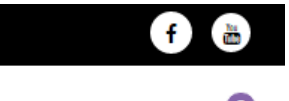

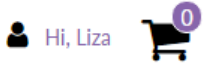

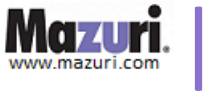

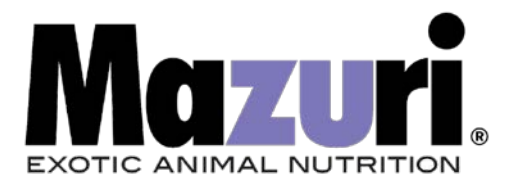

Finding Feed: Find your diet(s) by utilizing the Product Categories menu. Hover your cursor over the category to see species listings.

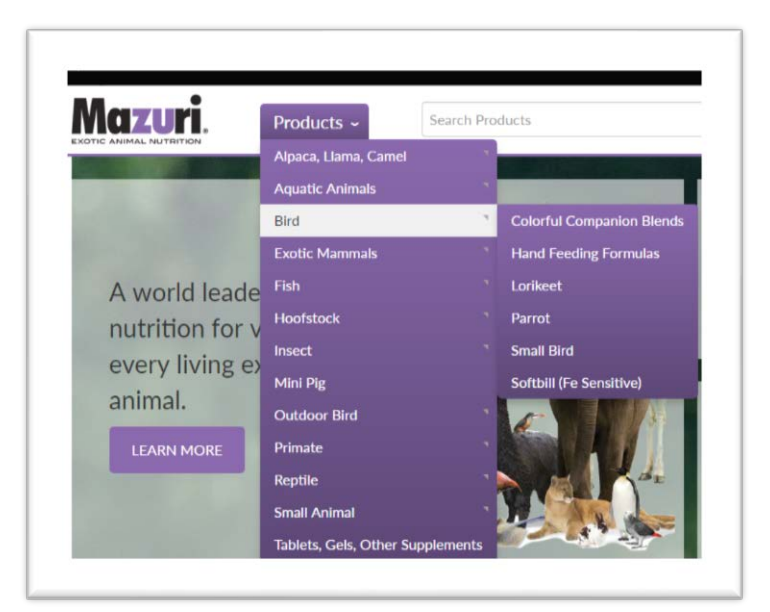

Alternatively, you can scroll down on the home page to the Product Categories visualizer and click on the species or animal category of interest.

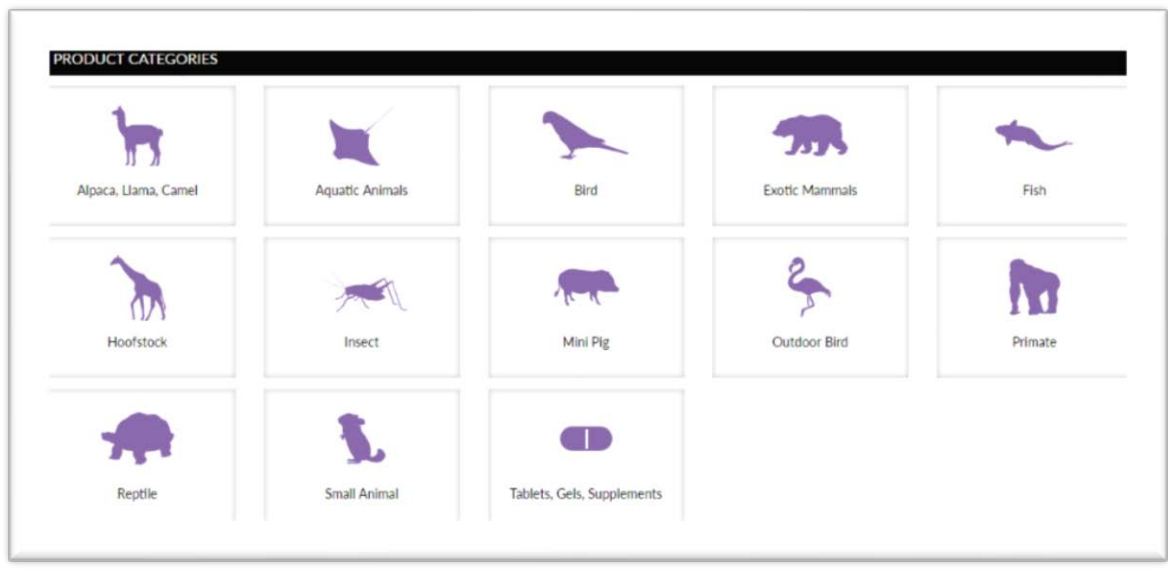

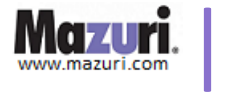

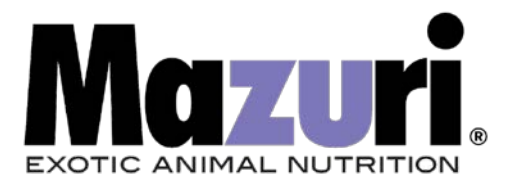

Still not finding what you need?: Utilize the "Search" bar at the top of the page.

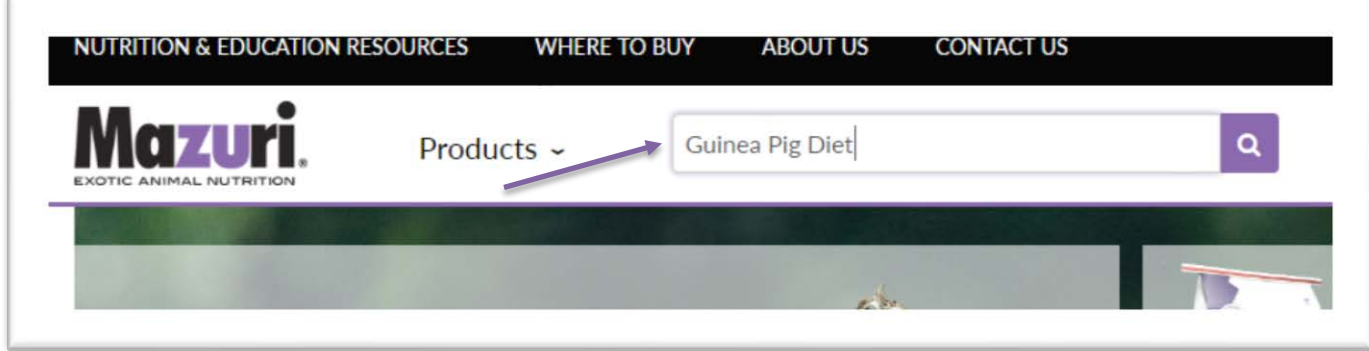

Selecting Diets: Once you have found the diet(s) you are looking for, click on the image to find more information and add to your shopping cart.

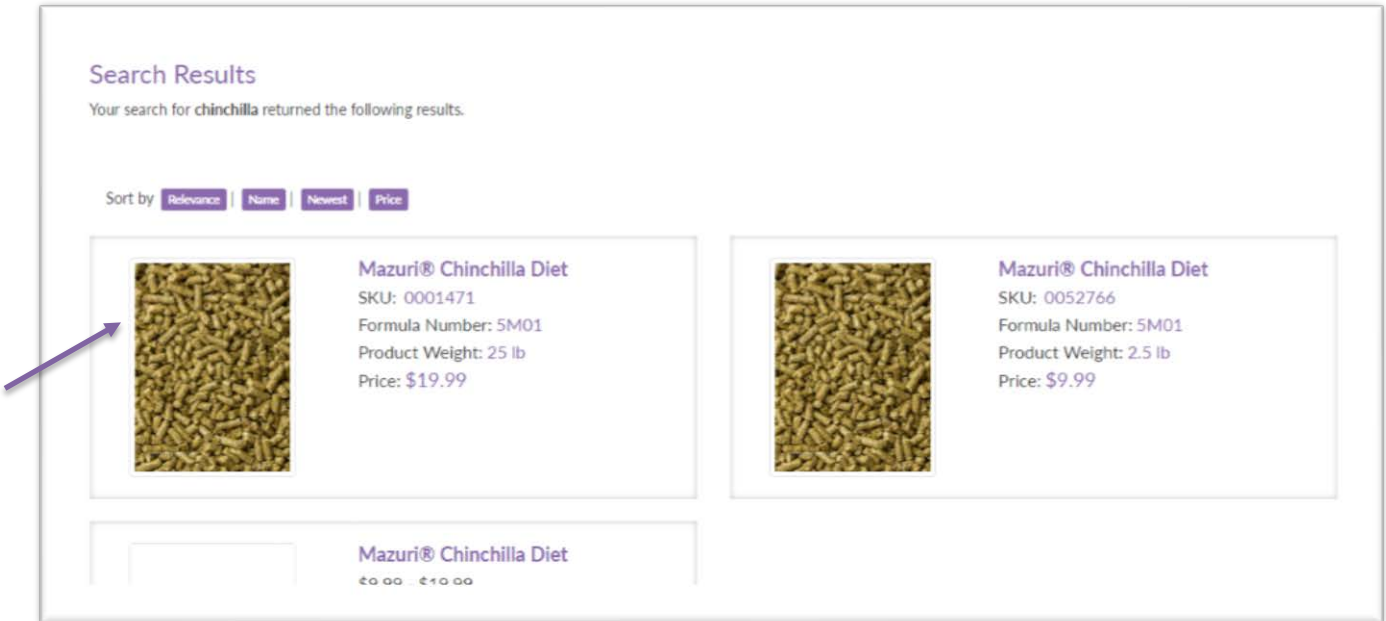

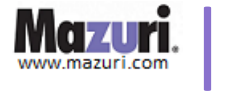

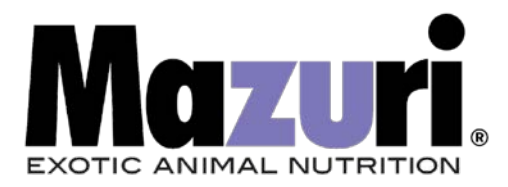

## Adding Diets to Your Cart: Enter the desired quantity, then click "Add to Cart"

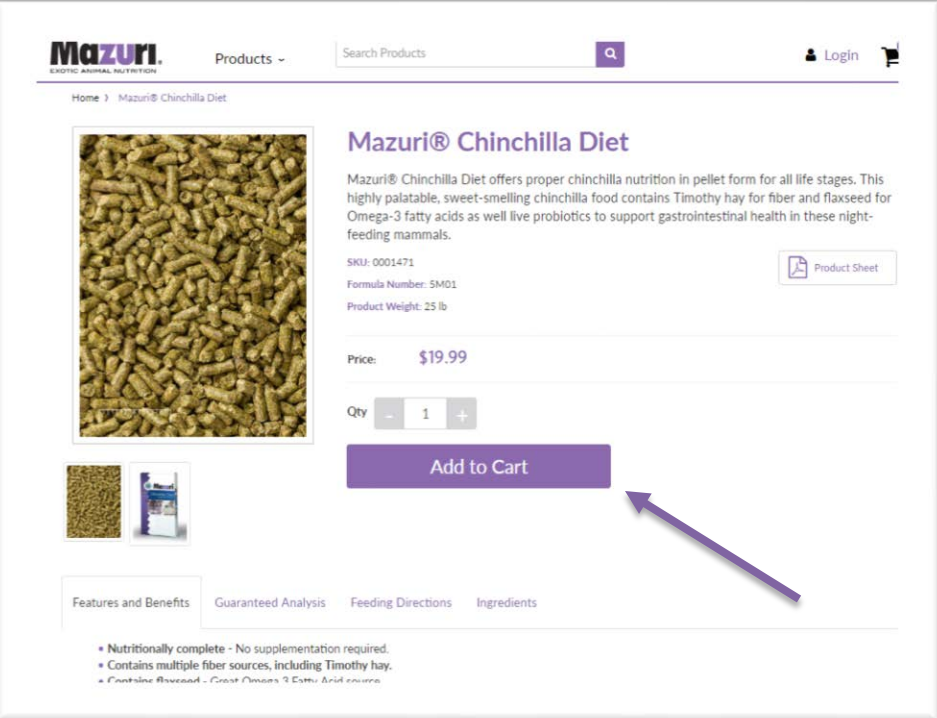

Shopping Cart & Checkout: After adding an item to your cart, you will see that the item has been added both in a message on your page and in the shopping cart icon in the upper right-hand corner of your page.

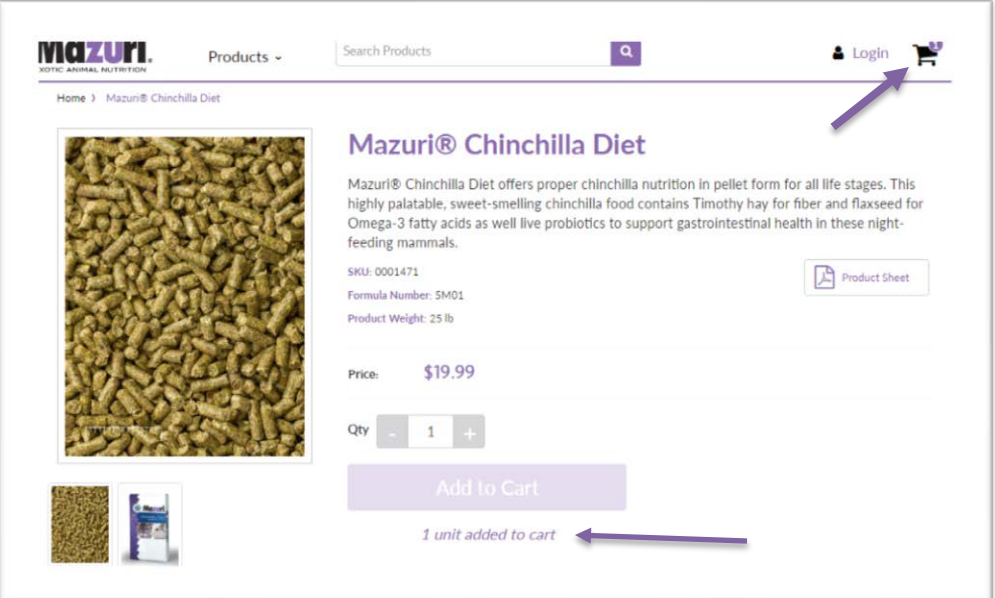

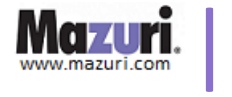

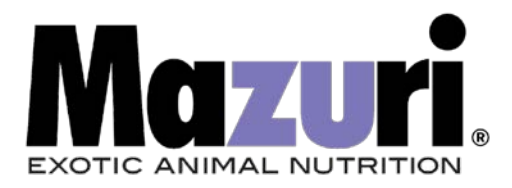

Click on the cart icon to view or update items in your cart, add a coupon code, and check out.

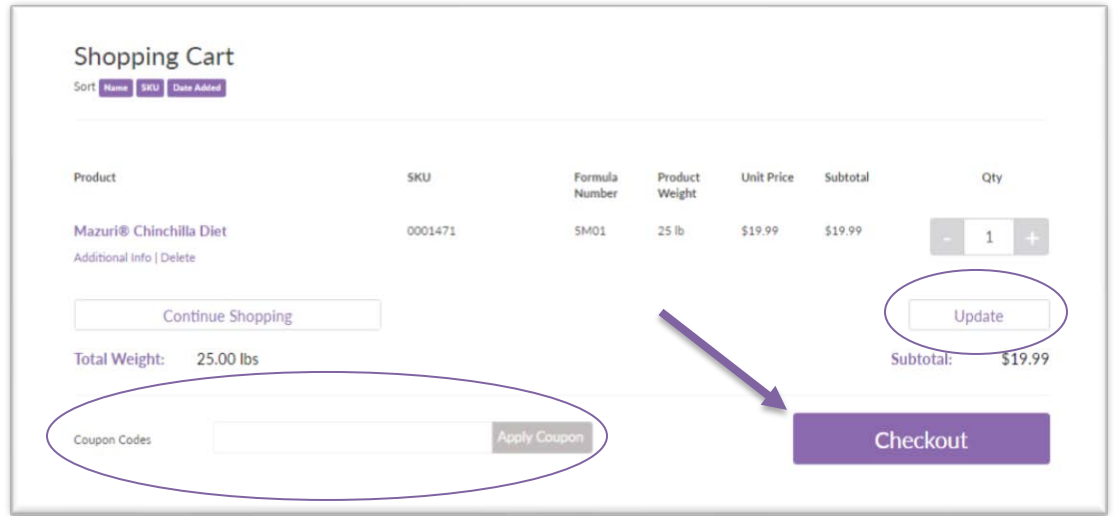

Shipping: Submit and/or review your contact information, billing address, and shipping address.

Click "Next - Shipping Details" to choose your preferred shipping method.

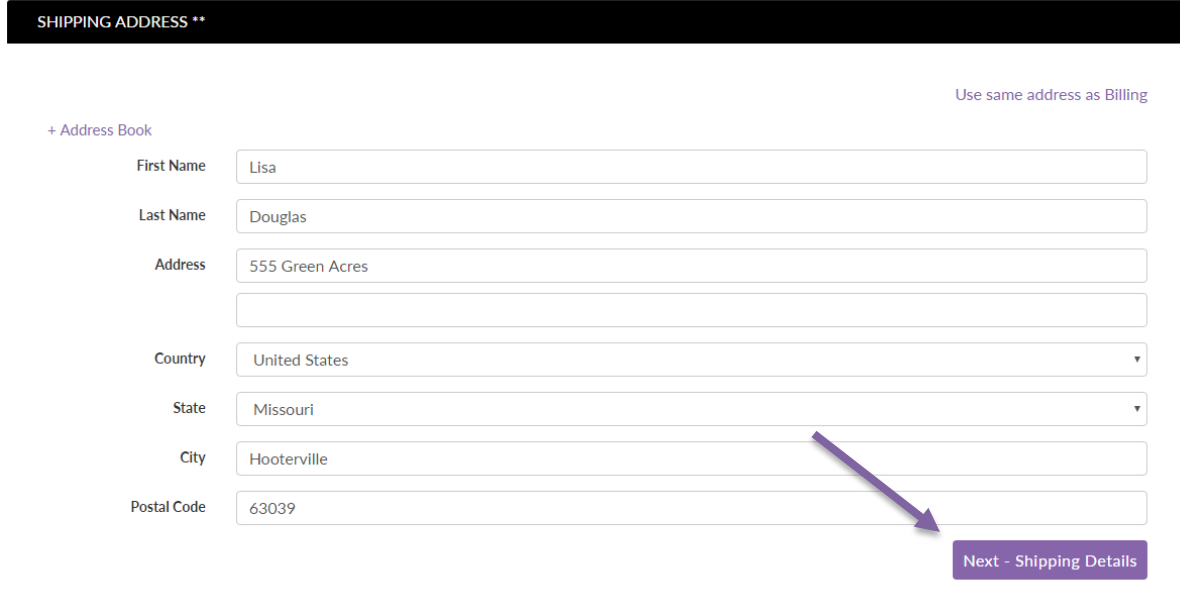

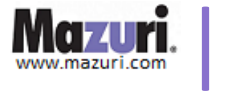

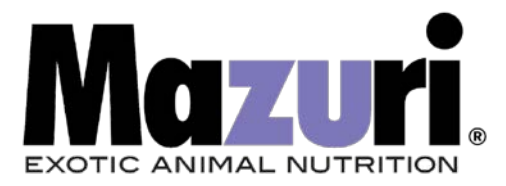

Estimated shipping costs will appear on the right side of the screen and are based on the shipping zip code.

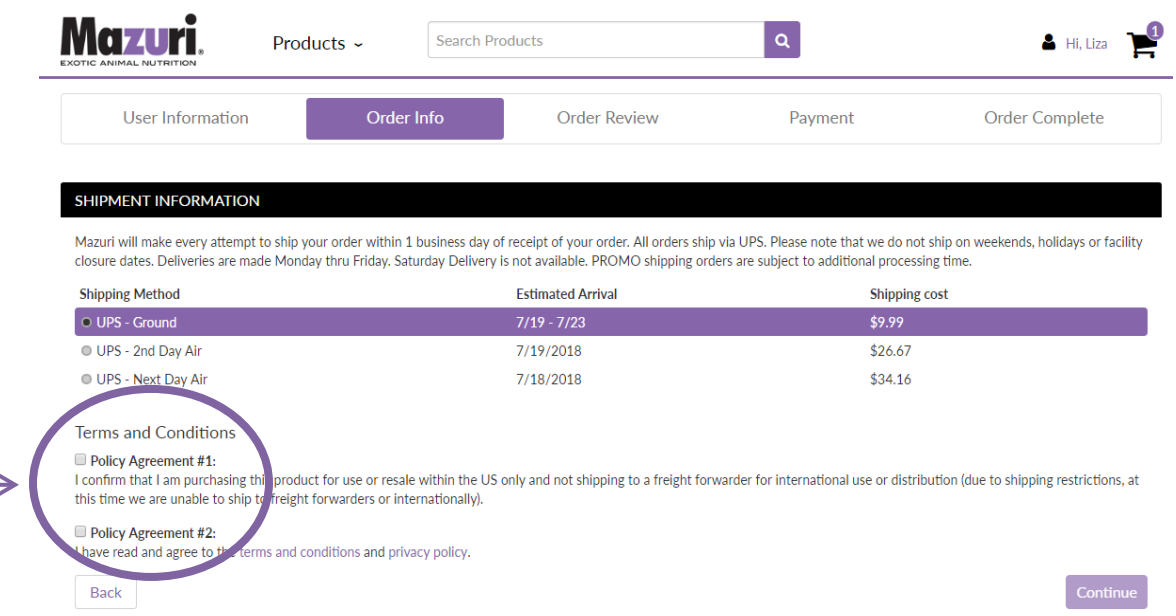

Required Agreements Before Submitting Payment: You must select BOTH boxes. Then click on the "Continue" button to review your order.

Payment: Select your payment type (Paypal or Credit Card).

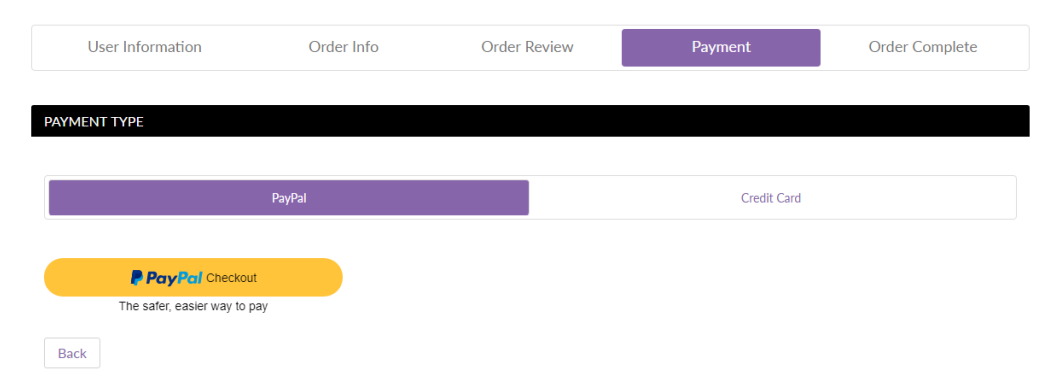

Placing Order: On the final page, submit/review your payment information and submit payment. You will receive an email confirmation with your order number.

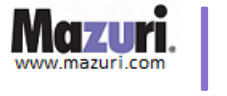